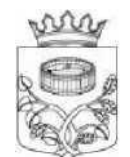

ЛЕНИНГРАДСКАЯ ОБЛАСТЬ

## **АДМИНИСТРАЦИЯ Лужского муниципального района**

отдел организационно-контрольной работы и взаимодействия с поселениями

> 188230, Ленинградская обл., г. Луга, пр. Кирова, 71, тел. /факс: 2-13-70, 2-28-15, http [://www.luga.ru](/www.luga.ru) e-mail: orgotdel luga/amail.ru

24.09.2021 016-8341/2021

 $\mathsf{Ha}\,\mathsf{N2}$ 

Главам администраций поселений Лужского муниципального района

Директору ЛОГАУ «Лужский КЦСОН» Е.П. Нюмольм

Председателю Совета ветеранов Лужского муниципального района Л.А. Кабанову

Направляем Вам информацию Ленинградского отделения Северо-Западного главного управления Центрального банка РФ (далее - Отделение Ленинградское) об участии в онлайн-проекте PcnsionFG (Пенсион ФГ) по повышению уровня финансовой грамотности людей пожилого возраста.

Осенняя сессия стартует **22 сентября и продлится до 17 декабря 2021 года.**  Регистрация на онлайн-занятия осуществляется на сайте **[vvww.pensionfg.ru.](https://pensionfg.ru/)** Подключиться к онлайн-занятиям пенсионеры смогут также индивидуально из дома, для чего необходим будет компьютер или ноутбук. Инструкция по подключению прилагается.

Ответственные сотрудники Отделения Ленинградское по вопросам финансовой грамотности: начальник экономического отдела Лукашсвская Дарья Андреевна, ведущий экономист экономического отдела Макарова Оксана Юрьевна, тел. (812) 331 -40-31.

Приложение: инструкция на 4 л.

Заведующий отделом

Ю.А. Птицына

Доброва Н.М. 8(81372)2-28-15

### **Инструкция**

#### **по подключению к онлайн-занятиям**

#### **«Финансовая грамотность для старшего поколения» (Пенсион ФГ).**

#### **Регистрация на онлайн-занятия на сайте<www.pensionfg.ru>**

**«Финансовая грамотность для старшего поколения» (Пенсион ФГ)**  онлайн-занятия по финансовой грамотности для граждан старшего поколения (пенсионного и предпенсионного возраста), которые могут подключаться в группах (например, на площадке учреждения социального обслуживания) или индивидуально (из дома).

**Что нужно для участия:** для участия необходим компьютер или ноутбук, подключенный к сети Интернет. При подключении на площадке учреждения дополнительно рекомендуется использовать проектор (телевизор, интерактивная доска) для трансляции видео и звука на группу слушателей.

Веб-камсра и микрофон не обязательны для участия, но слушатель может «поднять руку» (в ходе мероприятия нажать специальный значок) и задать вопрос лектору в режиме онлайн. Камера и микрофон включаются у участников, желающих задать

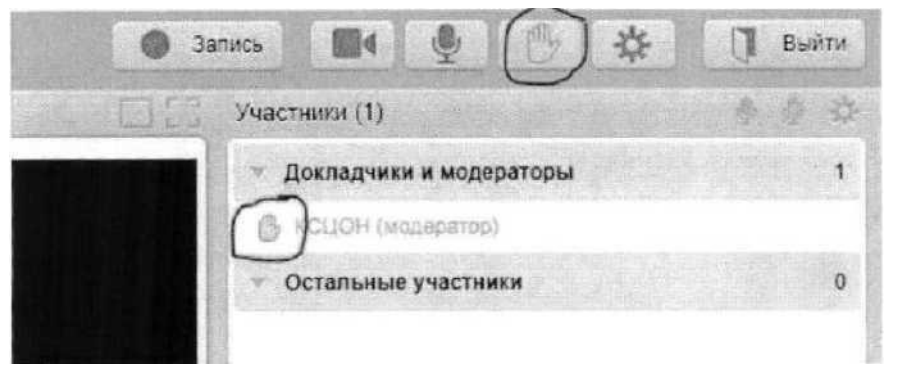

вопрос, поочередно.

**Скорость Интернет-соединения.** Важно, чтобы входящая скорость была стабильной и достаточно высокой (рекомендуется не менее 1 Мбит/с). Протестировать скорость соединения можно по ссылке<https://yandex.ru/internct/>

**Подключение возможно только со стационарного компьютера или ноутбука.**  Подключение с использованием смартфона невозможно (даже при наличии установленного приложения).

**Рекомендованные браузеры.** Участникам настоятельно рекомендуется использовать Яндекс.Браузер, этот браузер не требует предварительных настроек. Допустимо использование Google Chrome и Microsoft Edge.

Перечень рекомендованных браузеров:

[https://suppoii.inind.eom/hc/ni/artides/l](https://suppoii.inind.eom/hc/ni/artides/l_15014918667) 15014918667

**Документ воздан е электронной форме. N» 2'ZcSSA2®>lT»H2Ж8ЖФ1. Исполнитель:Шевнина 0.3. Стрениие 3 иэ 9. Стрениие созденв: 2Т.09.2021 16:4ft**

**пмвителъстео .•«НИл.'РлДСКОоаллегы**

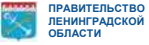

Доступ к подсетям и портам. Если в организации (например, КЦСОН или иной заинтересованной организации) установлена система защиты оборудования (FireWall), необходимо открыть доступ к подсетям и портам для URL: https://fg.imind.ru.

С техническими требованиями к клиентскому ПО со стороны сервиса Майнд можно ознакомиться по ссылке:

https://support.mind.com/hc/nj/articles/360009607594.

## Как подключиться к онлайн-занятиям?

1. На сайте https://pensionfg.ru перейти в раздел «Темы занятий». Внизу выбранного занятия нажать на кнопку «Регистрация».

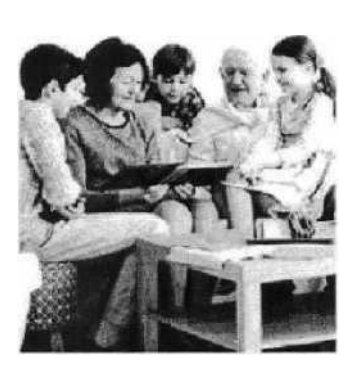

Экономия для жизни ,2» •-vf 'ј в ДЛИ wiU-tT. мв/мыт \* определи лели состлачть лгзн<sup>о</sup> по "ca: ' ч-: cc:\* .'ировгте ьелр-2», и - е спеша пгнмимать фс-вкхь» т cewtws педмсфши\* н ж=(ге/|-в1Л мривот

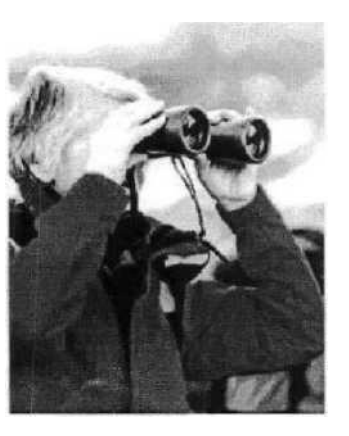

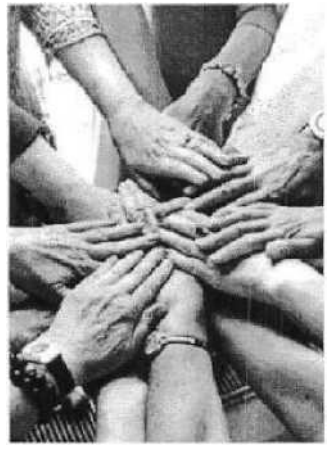

Финансовое мошенничество. Защити себя и свою CAMLIO

. nwnte дает WJMOXWXTS .■?«лгь :г

сгорал. с хмицв-о

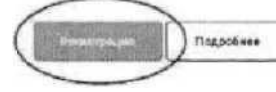

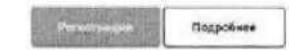

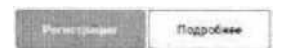

## Темы занятий

2. Выбрать удобную дату и время проведения «Нажать для регистрации».

занятий кликнуть то кнопке 'в.wro \_<ps\_ei-/9 с бажойдс/ми • кгамд  $fQT^{\wedge}$ . М-. м;гг?аы\*тБ >и.«й:са->-з

Важно! В расписании занятий указано московское время.

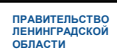

Страница 4 из 5. Страница создана: 24.09.2021 14:13

Документ со1дан \* электронной форм\*. N« Ji-OSStIKSS'EObiEЭЯ)Я0йй1. Исполнитель:Шевнина О.В.<br>Страниц\* 4 из 9. Страниц\* создана: 27.09.2021 15:42

При индивидуальном подключении регистрация на онлайн-занятие

осуществляется каждым участником самостоятельно, групповом при на базе центра социального обслуживания) подключении (например, регистрация осуществляется от имени организации, а не от каждого слушателя по отдельности!

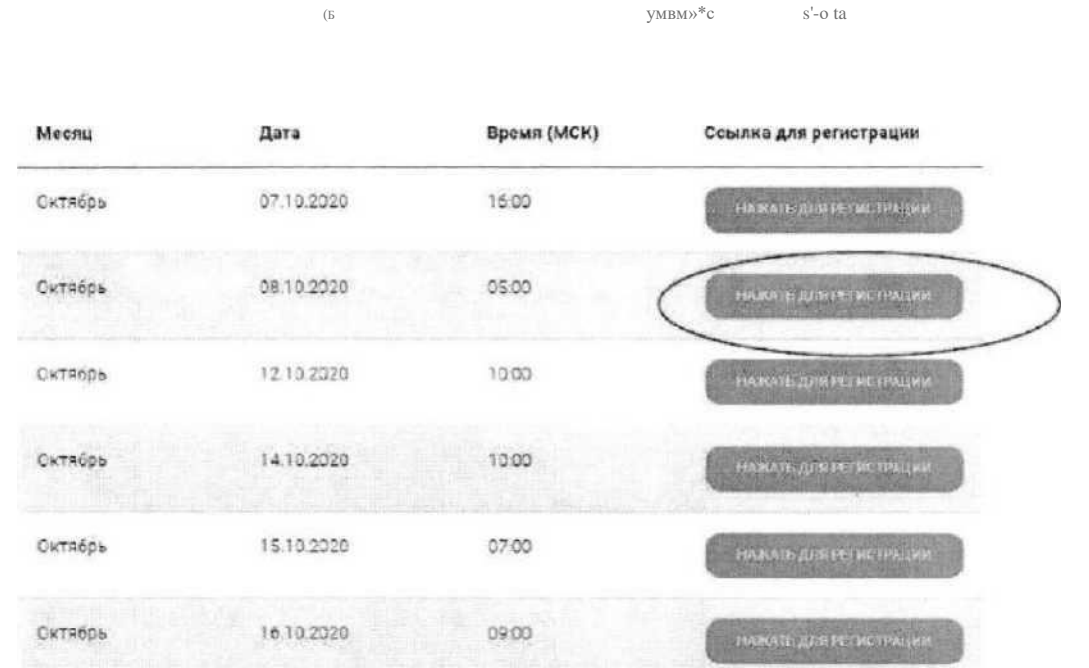

# Онлайн-занятие "Экономия для жизни"

3. Во вкладке «Я не зарегистрирован в системе» указать название организации (при групповом подключении) или Фамилию/Имя участника (при индивидуальном подключении), e-mail, телефон, поставить галочку в поле «Я нс робот». Нажать кнопку «Оставить заявку». В подтверждении регистрации всплывет сообщение: «Регистрация на мероприятие прошла успешно». Веб-ссылка будет направлена на указанный e-mail.

1°4°ИТ(Л»СГ<br>ДЕНИНГРАД

 $\overline{1}$   $\overline{1}$  " $\Lambda$ HUH $\overline{1}$ 

SSJUiSS.<br>Страница 6 и»«. Страница создана: 2I.0S 2021 18:40<br>wutTw\*<sup>41</sup>' °\*

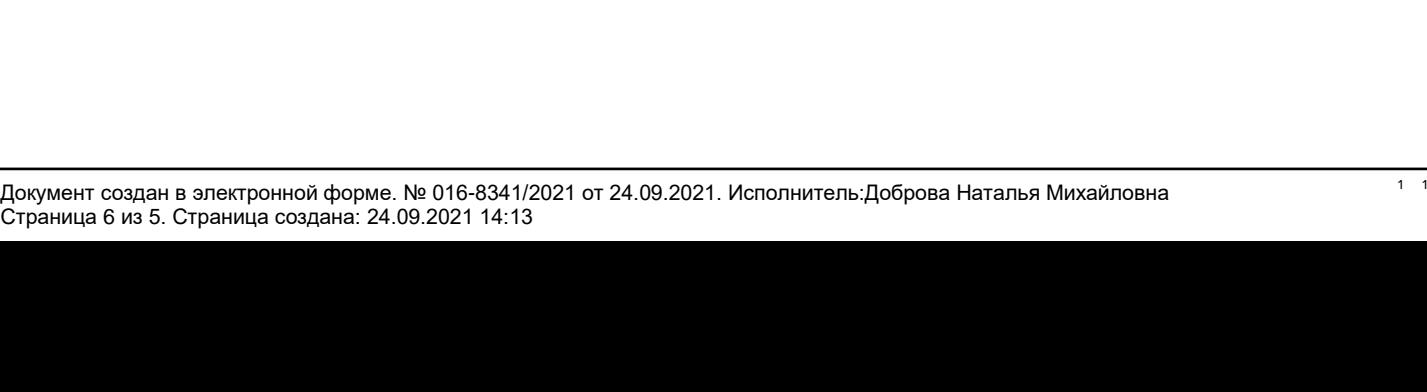

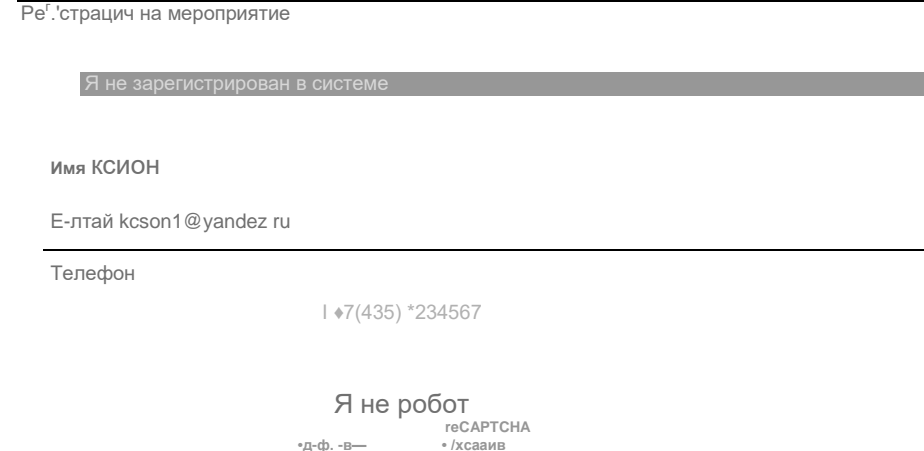

Оставить заявку

- 4. В течение 5-7 минут после регистрации на указанный e-mail поступит приглашение с персональной ссылкой. Оно отправляется автоматически сервисом Майнд. В случае отсутствия письма-приглашения рекомендуем проверить папки «Спам» и "Рассылки", попробовать пройти регистрацию на занятие еще раз, убедиться, что email указан верно. **Если участник неоднократно регистрируется, но письма с ссылками не поступают,**  необходимо проверьте настройки почты, важно чтобы письма содержащие ссылки не блокировались почтовым сервисом. Проверить настройки папки «Спам» (важно, чтобы письма, попадающие в эту пайку не удалялись автоматически). **Зайти в почту через браузер.**
- 5. До начала занятия необходимо проверить настройки браузера, видео и звука, а также камеры и микрофона при желании участника задать вопрос онлайн. Информация по проверке оборудования размещена на сайте [https://pcnsionfg.ru](https://pcnsionfg.ru/) в разделе «Проверка оборудования». Войти на занятие можно **не ранее чем за 25 минут** до его начала по индивидуальной ссылке из письма.
- 6. По окончании занятия всем участникам поступит форма отзыва (отчета) в формате xls, её необходимо заполнить и направить на электронную почту **[basewebinar@fincult.com](mailto:basewebinar@fincult.com)** При заполнении формы отзыва необходимо выбрать форму просмотра онлайн-занятия (группа или индивидуально). Для заполнения формы необходимо использовать Microsoft Office. После обработки отзыва система автоматически сгенерирует сертификат участника и направит его ответным письмом.
- 7. По возникающим вопросам подключения к занятиям можно обращаться в службу поддержки:<https://dni-fg.ru/help>

**Документ создам а электронной форма. Na Исполнитель:Шевнина О В 'траница 9 из 9. Страница создана 17.08.2021 18:42**

4

 $\overline{1}$   $\overline{1}$  "<sup>^</sup>нинг<sup>^</sup>